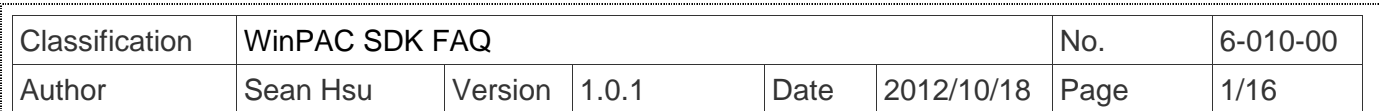

# 如何將**WinPacSDK**函式庫更新為**PACSDK**函式庫

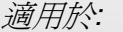

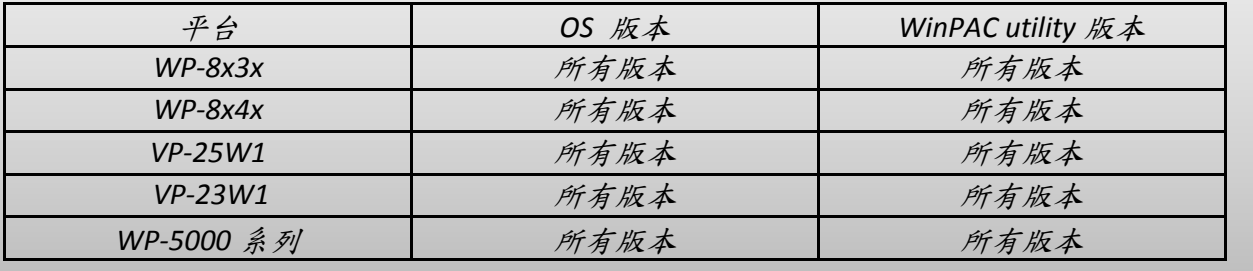

將WinPacSDK函式庫更新為PACSDK函式庫之前,首先需於PC安裝WinPAC平台開發SDK的安裝套件。 請確認提供PACSDK函式庫的SDK版本安裝套件,其發佈日期需晚於或為2012/10/15。例如, PAC270\_SDK\_20121015.msi

最新版本的平台開發 SDK 安裝套件, 其出貨 CD 及 FTP 下載路徑為 CD:

```
CD:\Napdos\wp-8x4x_ce50\SDK\
```
FTP:

http://ftp.icpdas.com/pub/cd/winpac/napdos/wp-8x4x\_ce50/sdk/ 檔名: pac270\_sdk\_**yyyymmdd**.msi (**yyyymmdd** : SDK 發佈日期)

安裝步驟為:

步驟 1: 執行"PAC270\_SDK\_YYYYMMDD.msi"

步驟 2: 依著設定畫面顯示按下 Next 鍵, 直到 PAC270\_SDK\_YYYYMMDD.msi 安裝程序完 成。

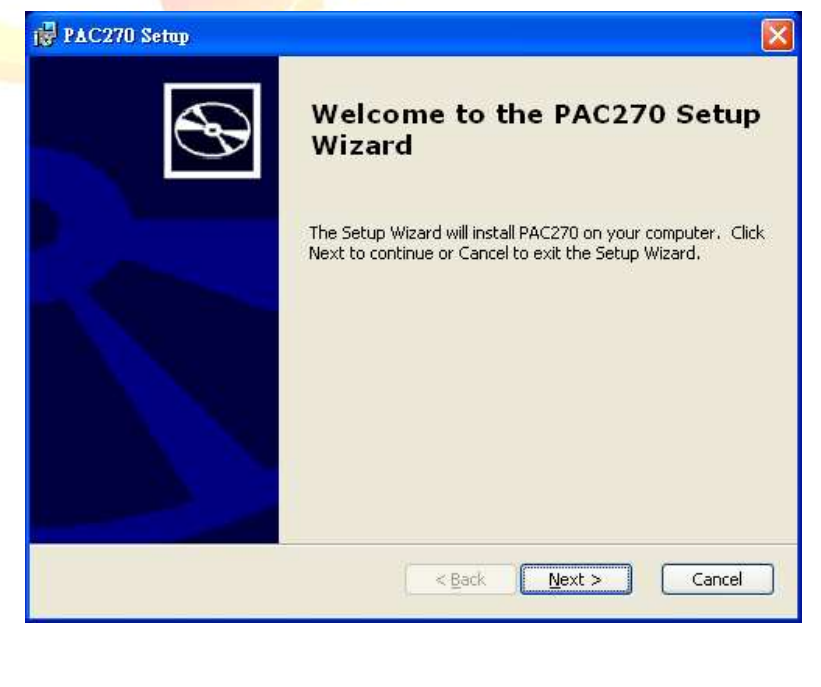

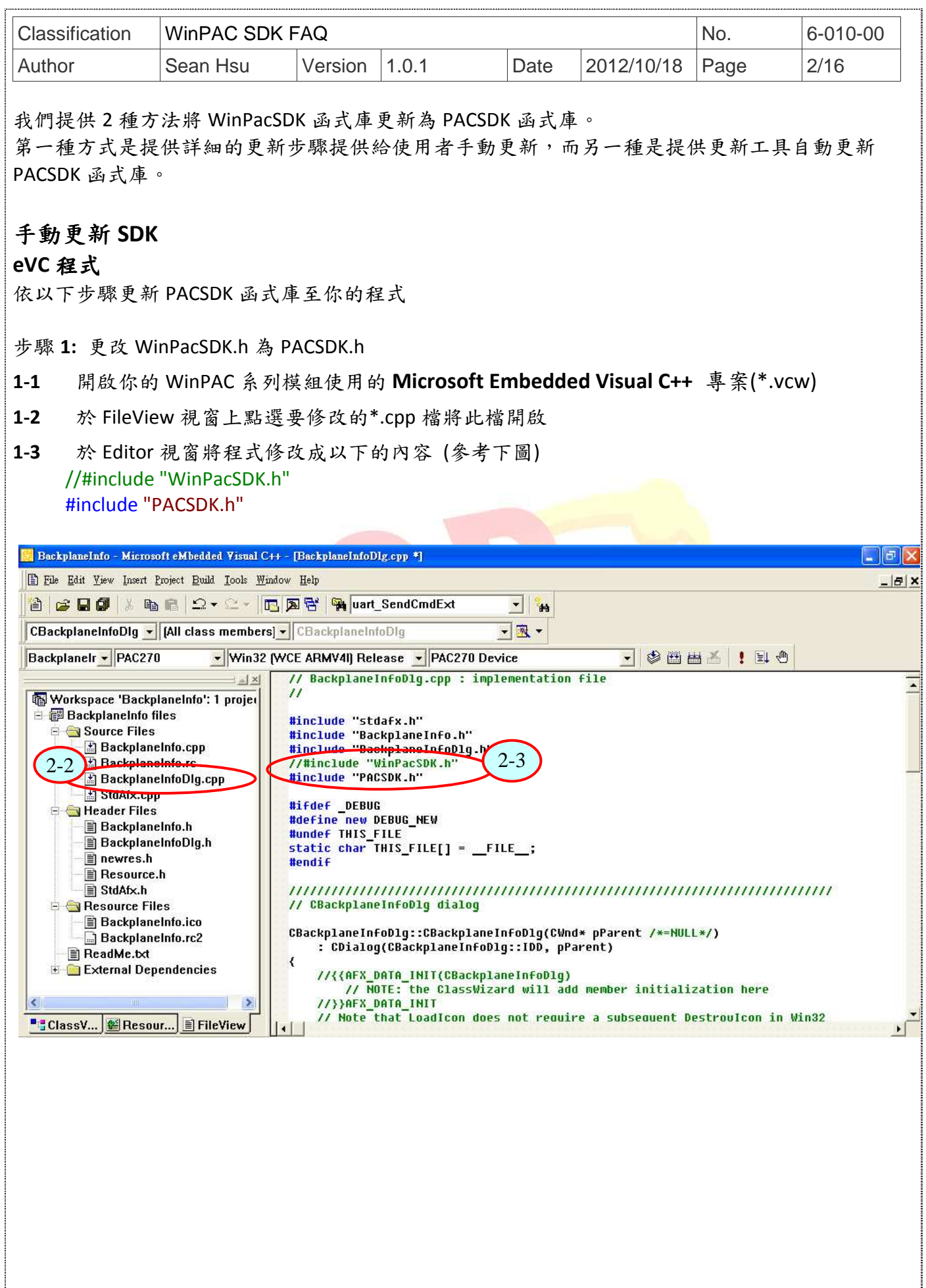

ICP DAS Co., Ltd. Technical Document

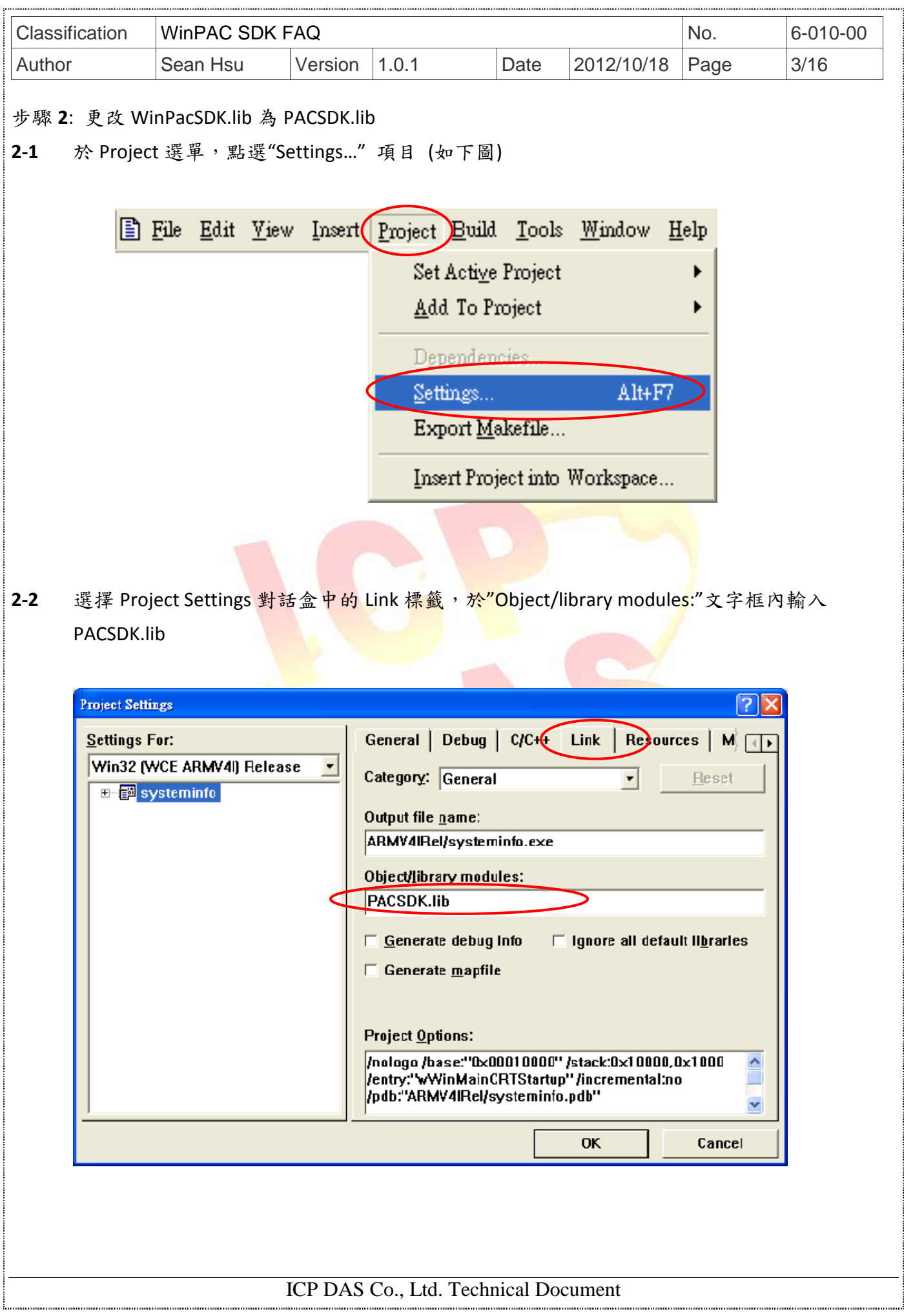

```
Classification WinPAC SDK FAQ No. 6-010-00
Author Sean Hsu Version 1.0.1 Date 2012/10/18 Page 4/16 
步驟 3: 參考以下說明並確認你程式碼是否有以下的項目,如果有請修改你的程式碼
錯誤碼修改
     //if(pac_GetLastError() == PAC_ERR_EEP_ACCESS_RESTRICTION) 
     修改為
     if(pac_GetLastError() == PAC_ERR_EEP_INVALID_ADDRESS)
     { 
        //... 
     } 
     //if(pac_GetLastError() == PAC_ERR_SRAM_INVALID_TYPE) 
     修改為
     if(pac_GetLastError() == PAC_ERR_MEMORY_INVALID_TYPE)
     { 
        //... 
     } 
     PAC_ERR_EEP_ACCESS_RESTRICTION 及 PAC_ERR_SRAM_INVALID_TYPE 兩個錯誤碼是定義在
    WinPacSDK.h,使用 PACSDK.h,需将它們修改為 PAC_ERR_EEP_INVALID_ADDRESS 及
     PAC_ERR_MEMORY_INVALID_TYPE .
```
步驟 4: 在 Embedded Visual C<del>++ ID</del>E 視窗上,點選 Build 選單的"Rebuild All"項目,重新編譯你 的 專案。

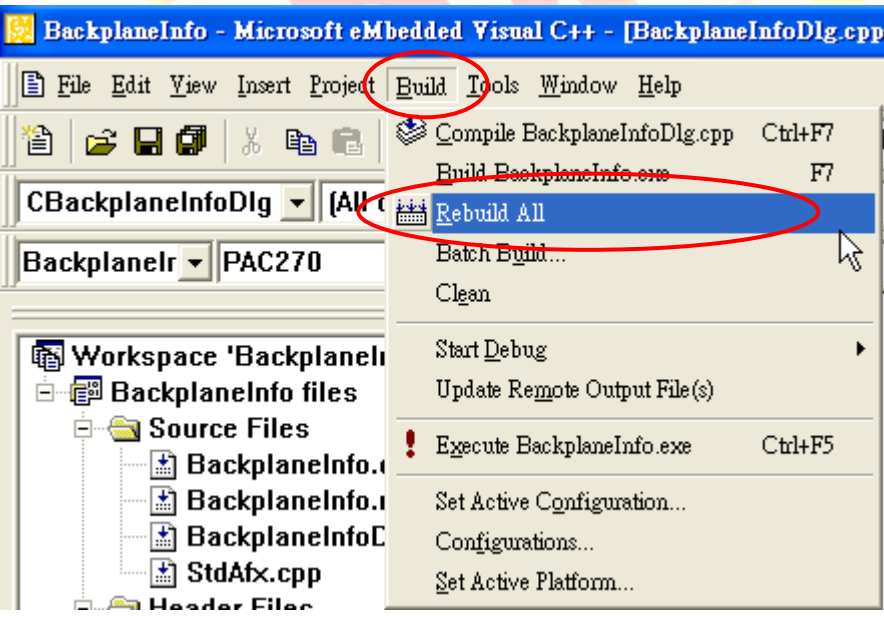

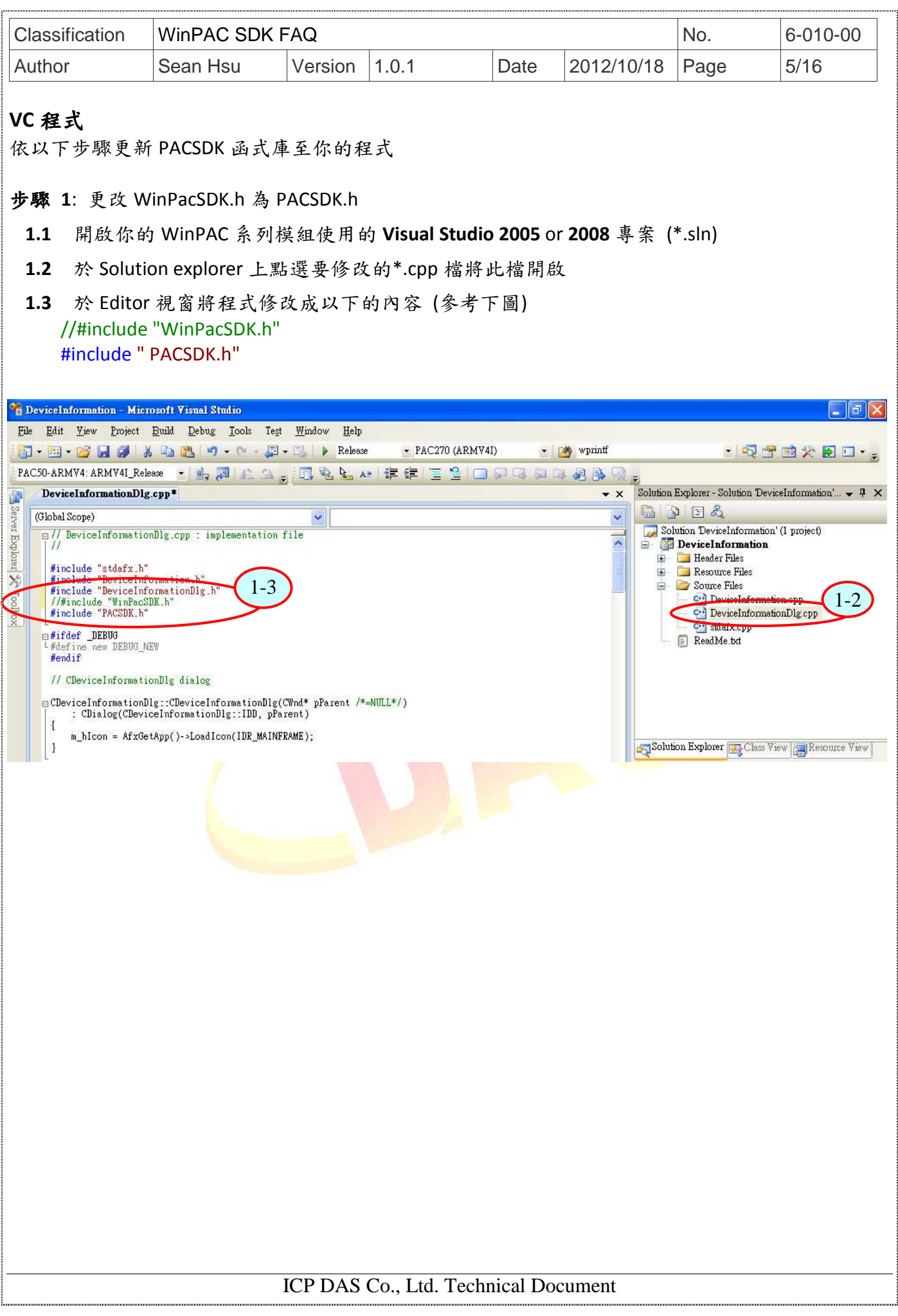

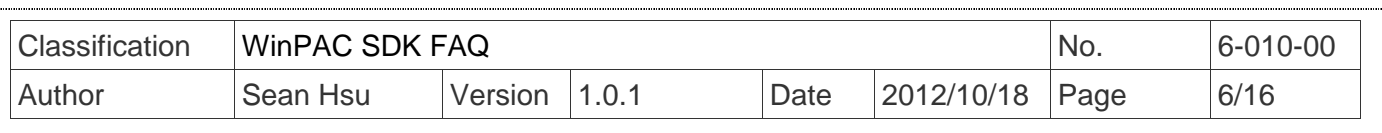

#### 步驟 **2**: 更改 WinPacSDK.lib 為 PACSDK.lib

2-1 右鍵點擊 Solution explorer 視窗上的專案名稱,接著點選"Properties" 項目 (如下圖,此例 子專案名稱為 SDKInformation)

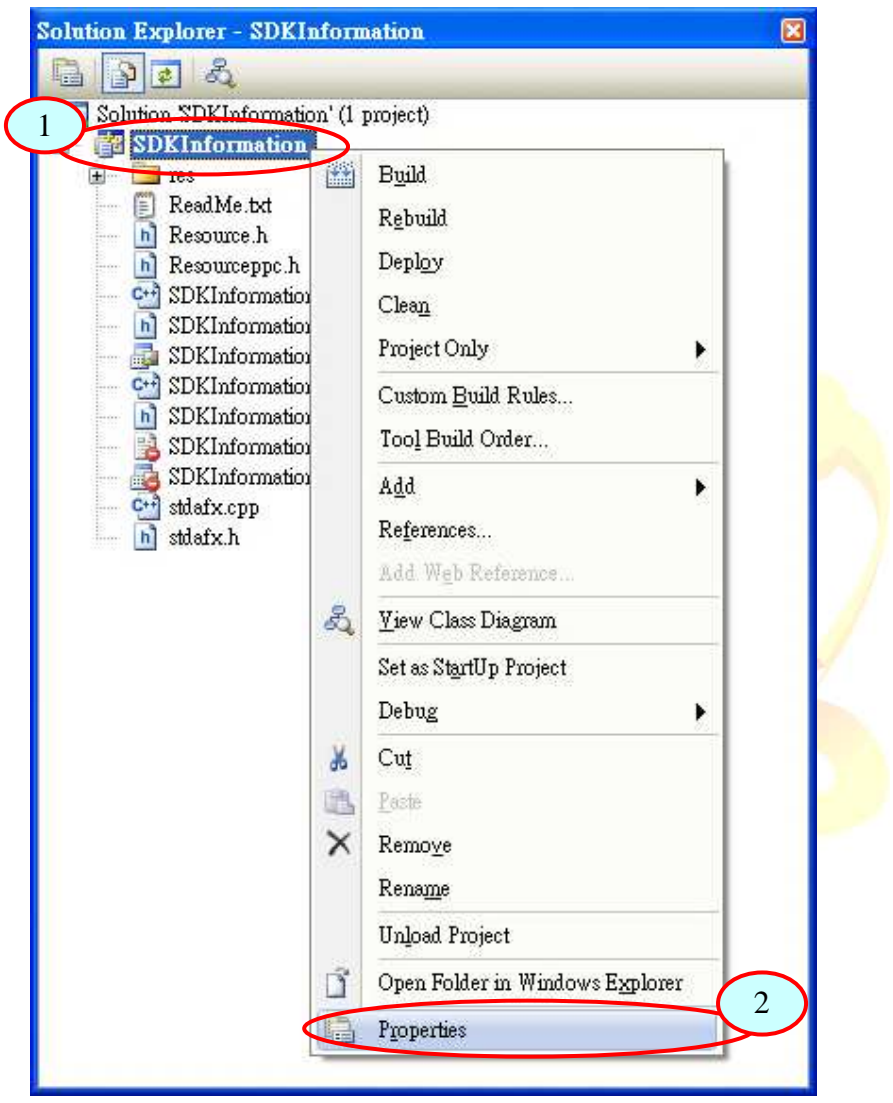

**2-2** 於出現的 Property Pages 視窗的左邊窗格(pane)上, 展開 Configuration Properties 及 Linker 項 目,然後點選 Input 選項。

**2-3** 在視窗的右邊窗格上, 於 Additional Dependencies 文字框上輸入 PACSDK.lib (如下圖)。

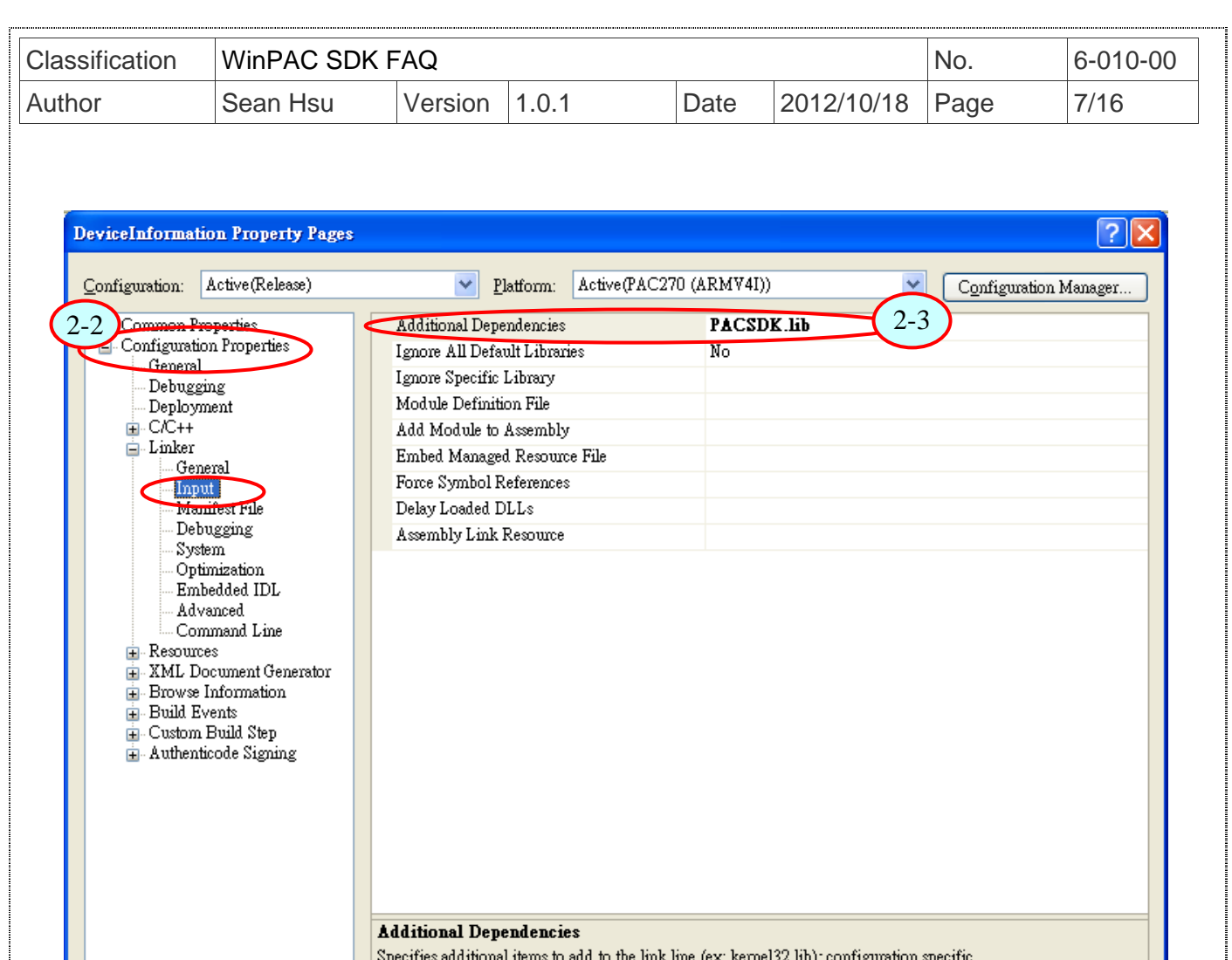

步驟 3: 參考以下說明並確認你程式碼是否有以下的項目,如果有請修改你的程式碼

### 錯誤碼修改

```
//if(pac_GetLastError() == PAC_ERR_EEP_ACCESS_RESTRICTION)
修改為
if(pac\text{ GetLastError}() == PAC \text{ERR} \text{ EEP} INVALID ADDRESS)
{ 
    //... 
} 
//if(pac_GetLastError() == PAC_ERR_SRAM_INVALID_TYPE) 
修改為
if(pac_GetLastError() == PAC_ERR_MEMORY_INVALID_TYPE)
{ 
    //... 
} 
PAC_ERR_EEP_ACCESS_RESTRICTION 及 PAC_ERR_SRAM_INVALID_TYPE 兩個錯誤碼是定義在
WinPacSDK.h,使用 PACSDK.h,需將它們修改為 PAC_ERR_EEP_INVALID_ADDRESS 及
```
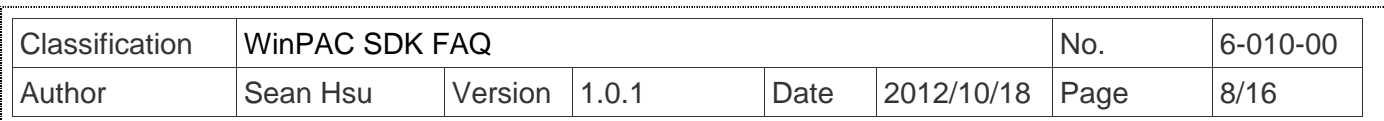

# PAC\_ERR\_MEMORY\_INVALID\_TYPE。

步驟 **4:** 在 Visual studio IDE 視窗上,點選 Build 選單的"Rebuild Solution"項目,重新編譯你的專 案。

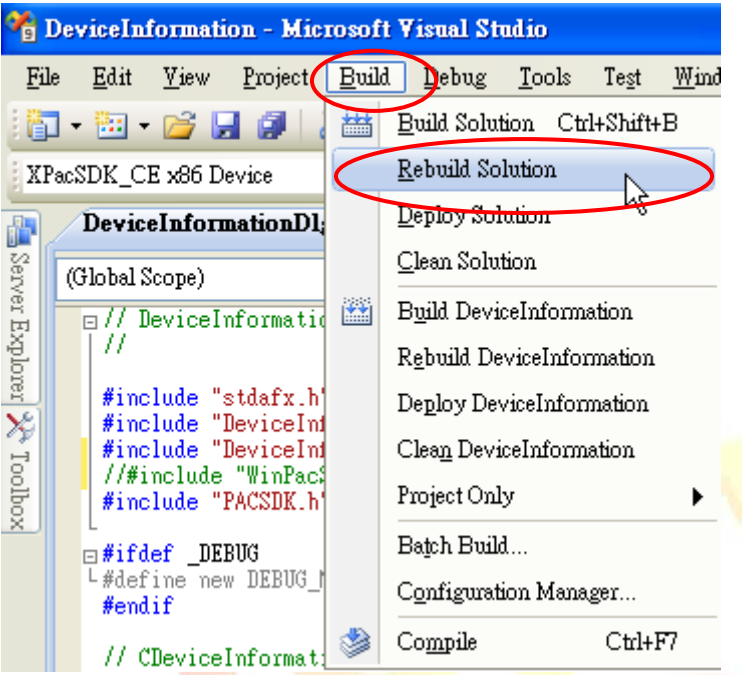

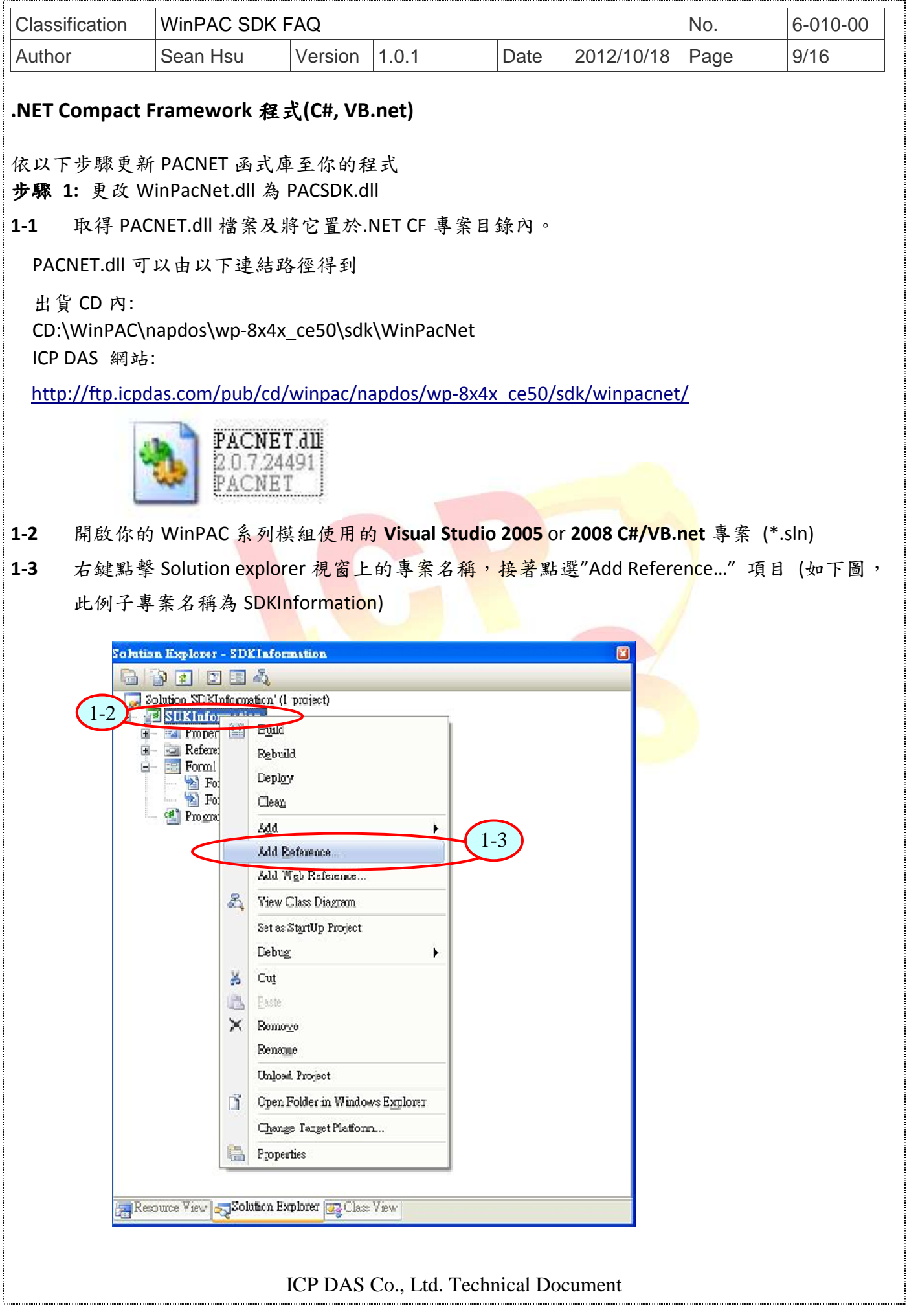

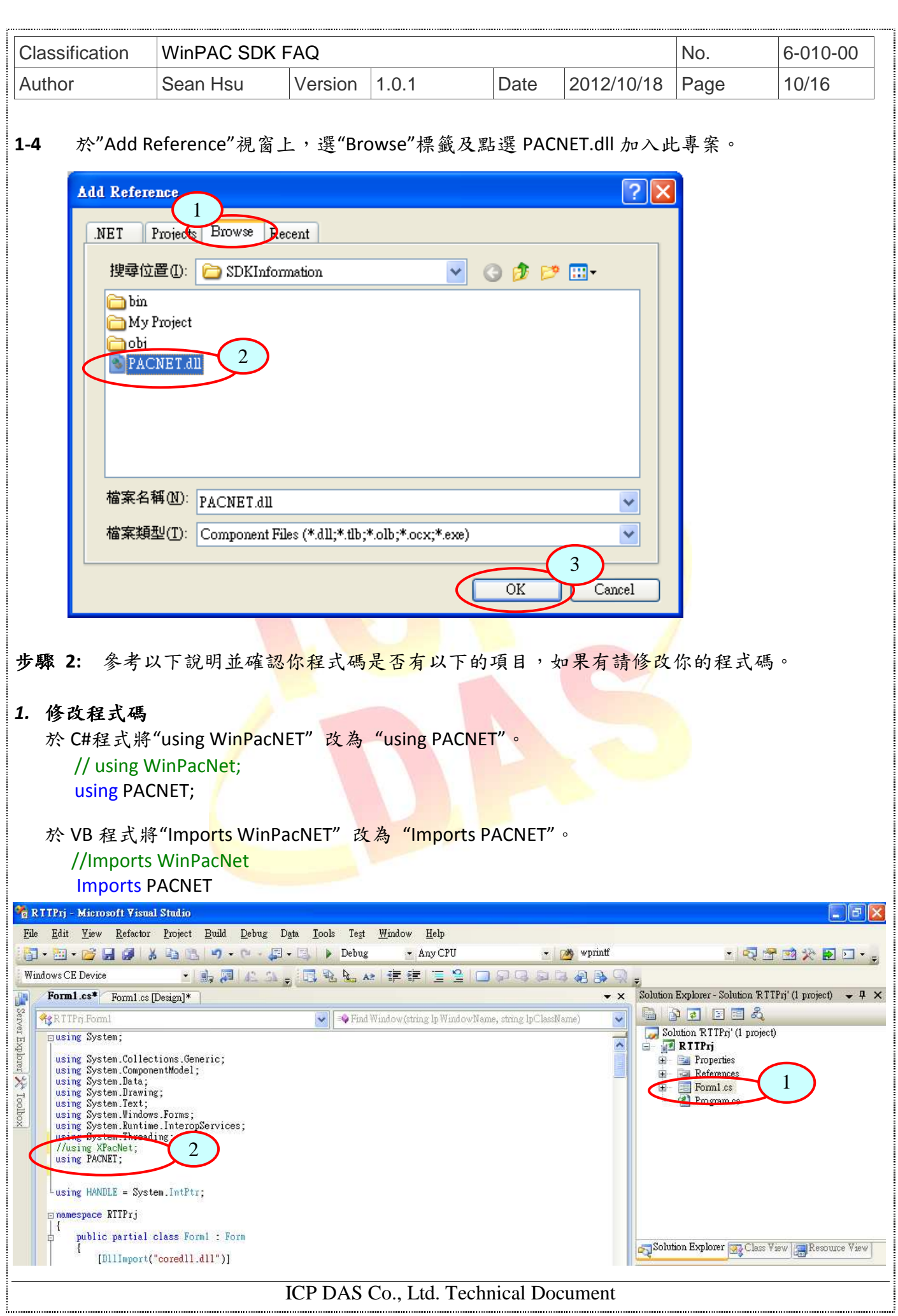

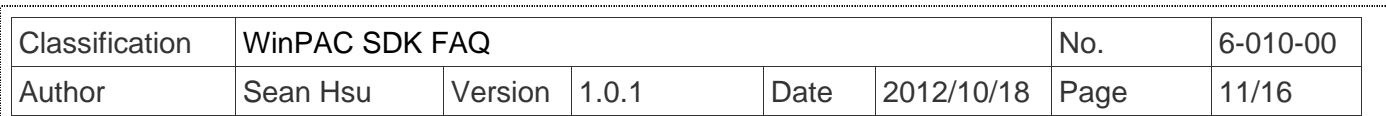

#### *2.* **DllImport** 修改

於 C# or VB program 使用 WinPAC SDK 的 API 函式,需使用 DllImport 命令

於 **C#**程式

//[DllImport("WinPacSDK.dll")]

[DllImport("PACSDK.dll")]

於 C#程中,使用 dllimport("PACSDK.dll")取代 dllimport("WinPacSDK.dll")

#### 於 **VB** 程式

//<DllImport("WinPacSDK.dll")>

<DllImport("PACSDK.dll")>

於 VB.net 程中,使用 dllimport<"PACSDK.dll">取代 dllimport<"WinPacSDK.dll">

#### *3.* 類別**(Class)**名稱修改

在 WinPacNet.dll 的所有 API 函式,都只被分類在一個類別(Class)內(WinPacNet.WinPAC.xxx),在 新的 PACNET.dll 中, API 函式被分類在不同的類別(Class)內, 如 PACNET.sys, PACNET.Memory, and PACNET.Interrupt, 等。

在 PACNET.dll 所有 API 函式 Class 分類, 在 API 手冊有詳細定義說明, 而主要分類對照表如下

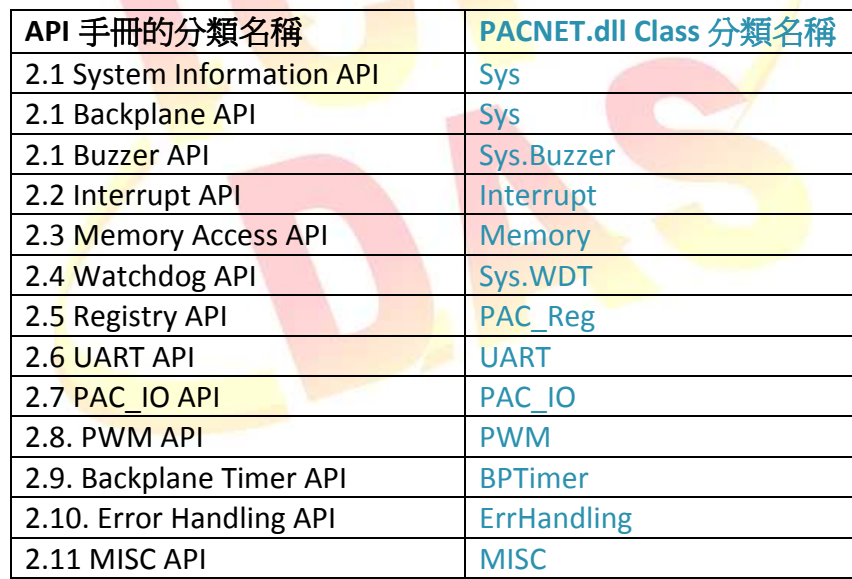

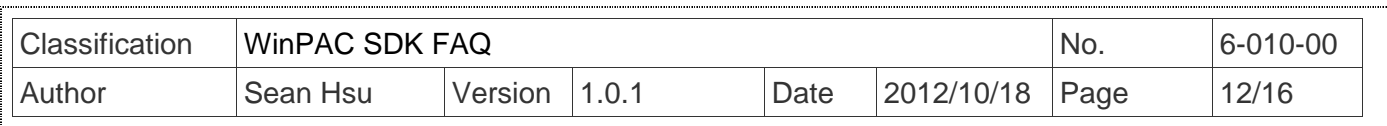

步驟 **3:** 在 Visual studio IDE 視窗上,點選 Build 選單的"Rebuild Solution"項目,重新編譯你的專 案。

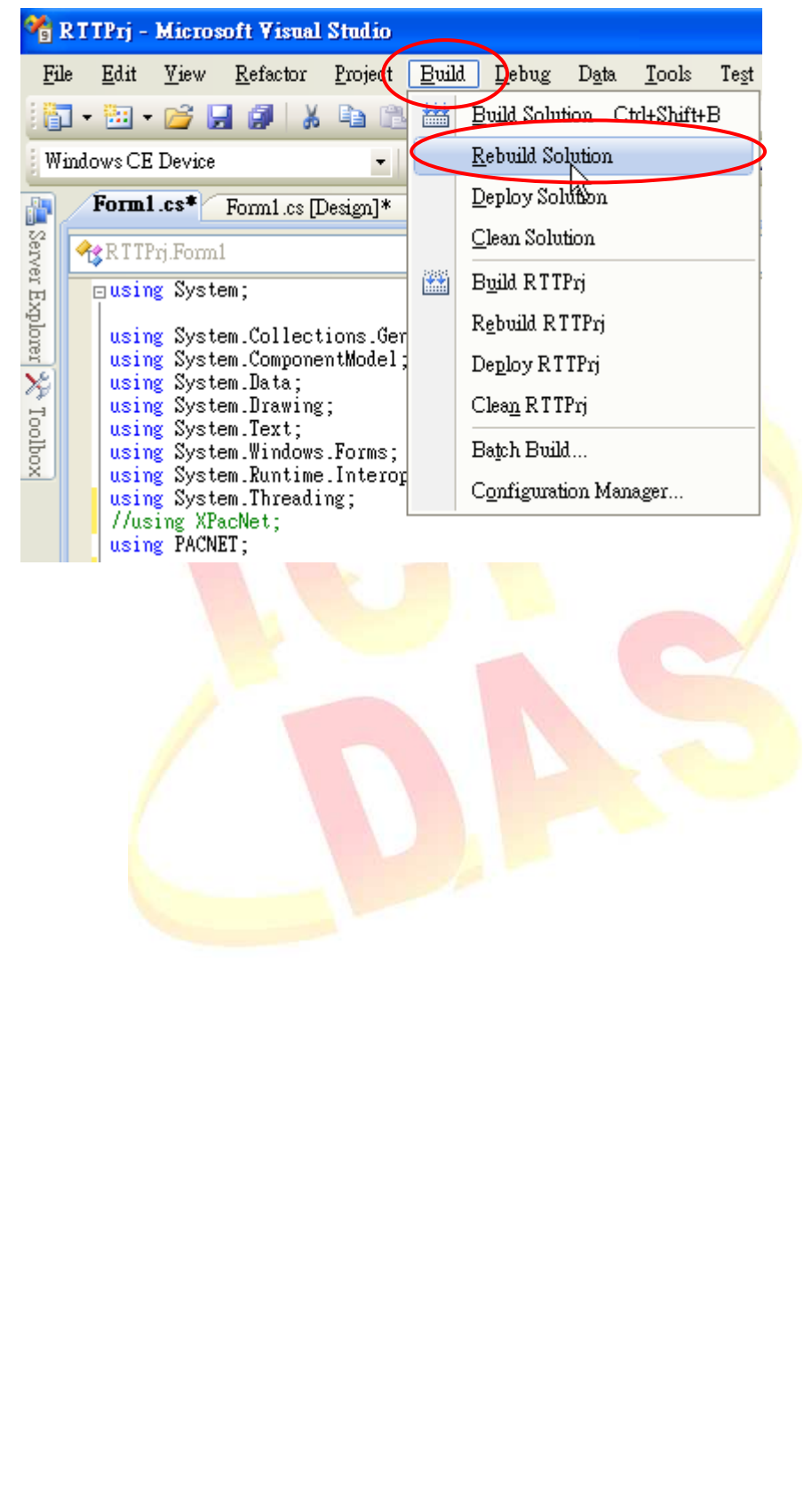

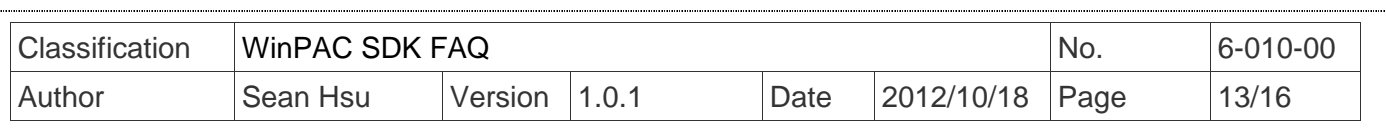

## 使用更新工具來更新 **SDK**

#### **EasyUpgradeSDK.exe**

EasyUpgradeSDK 是一支程式轉換工具,最主要的功能是將連結 XPacSDK 函式庫及 WinPacSDK 函式 庫的 VC 程式轉換使用 PACSDK 函式庫。以及將連結 XPacNet 函式庫及 WinPacNet 函式庫的 C#.VB.net 程式轉換使用 PACNet 函式庫 此應用程式必須運作於一般 Windows PC 上。

**EasyUpgradeSDK.exe** 最新版本是置於 **ICPDAS** 網站**:**

http://ftp.icpdas.com/pub/cd/winpac/napdos/wp-8x4x\_ce50/pc\_tools/UpgradeSDK

EasyUpgradeSDK 只允許轉換檔案的副檔名為:

- \*.cpp
- \*.cs
- \*.vb
- \*.vcproj
- \*.csproj
- \*.vbproj
- \*.vcp

這個工具的運作規則為:在使用者選取轉換的檔案後,程式會以關鍵字搜尋整個檔案內容,搜尋完 成後並以新的關鍵字取代舊的。而且程式會自動尋找使用者選的目錄內是否有 Winpacsdk.h/Xpacsdk.h, Winpacsdk.lib/Xpacsdk.lib 或 WinPacNet.dll/XPacNet.dll 檔案存在。如果有會 將 PACSDK.h, PACSDK.lib or PACNET.dll 拷貝至此目錄。(原來的.h/.lib/.dll 會保留不會刪除)

依以下步驟使用 EasyUpgradeSDK.exe 去更新 SDK

步驟 **1**: 確認檔案目錄架構是否如以下所示,將這個目錄拷貝至 Windows PC 上

EasyUpgradeSDK

EasyUpgradeSDK.exe │ PACNET.dll │

├─release\_arm │ PACSDK.H │ PACSDK.lib

│ -release\_x86 PACSDK.H PACSDK.lib

步驟 **2:** 執行 EasyUpgradeSDK.exe

步驟 **3:** 選擇一個目錄,專案的所有相關檔案都需在此目錄內。(這個專案必需是 WinPAC/XPAC 系 列模組使用,且這個專案必須為 C#, VB.net, VC or eVC 所建立) 3-1: 點選 "Select Folder"鍵(如下圖)

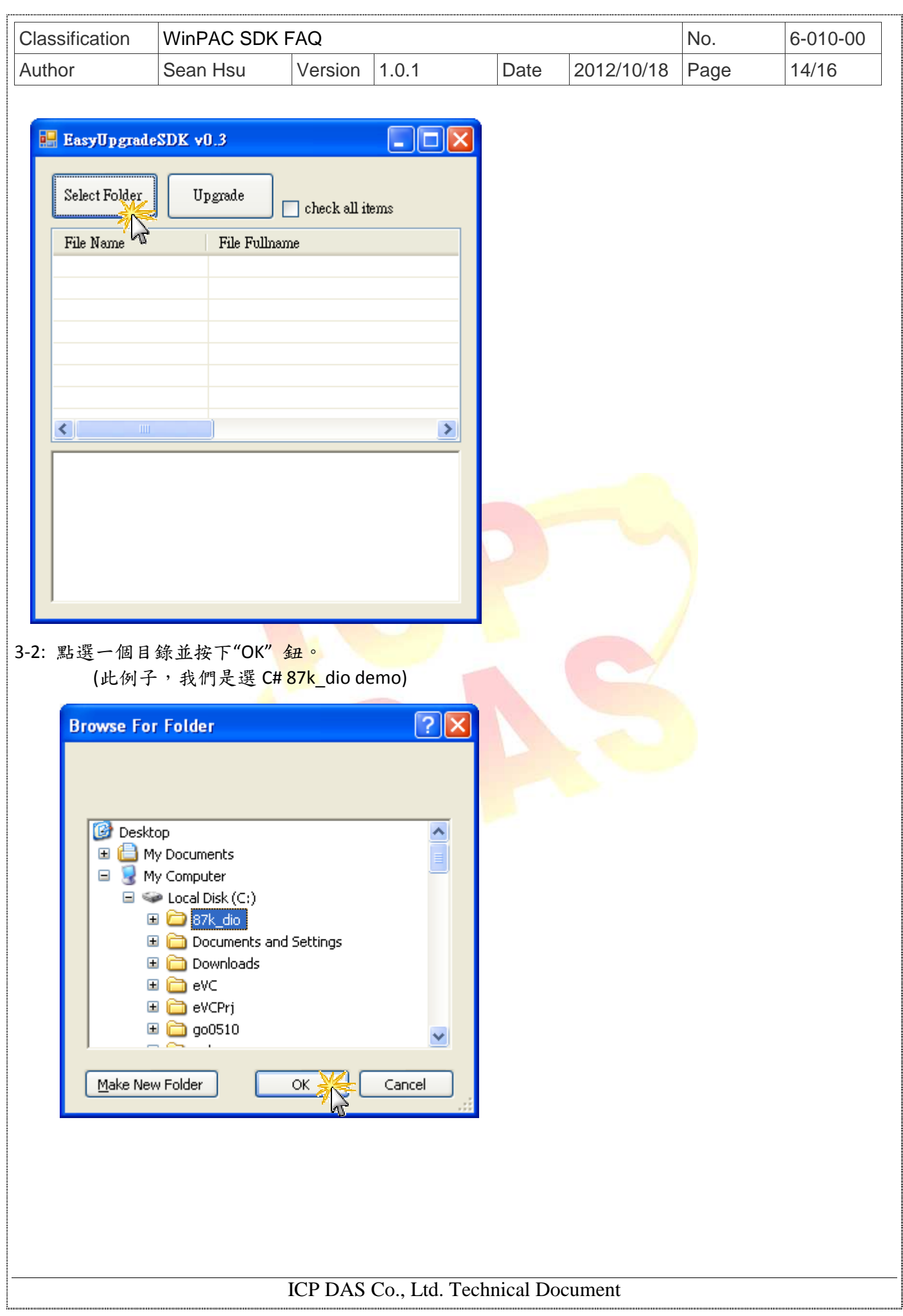

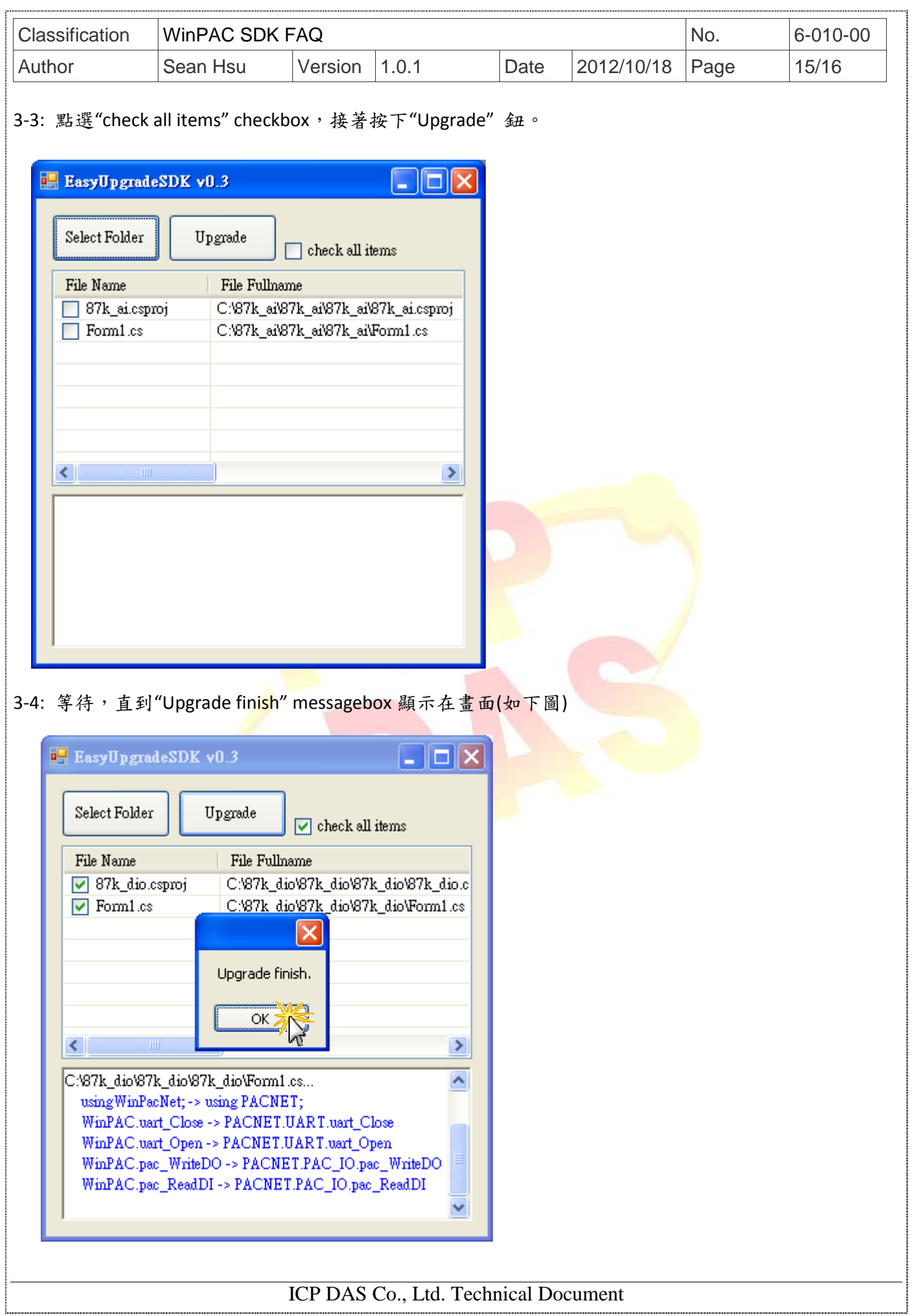

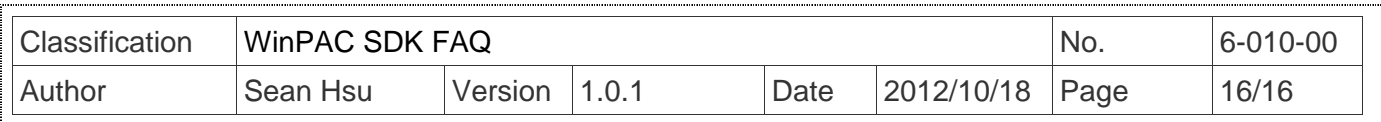

步驟 **4:** 完成轉換工作後,此轉換的程式碼仍需由開發程式重新編輯後才能使用。(參考手動更新 SDK 來重新編輯程式)

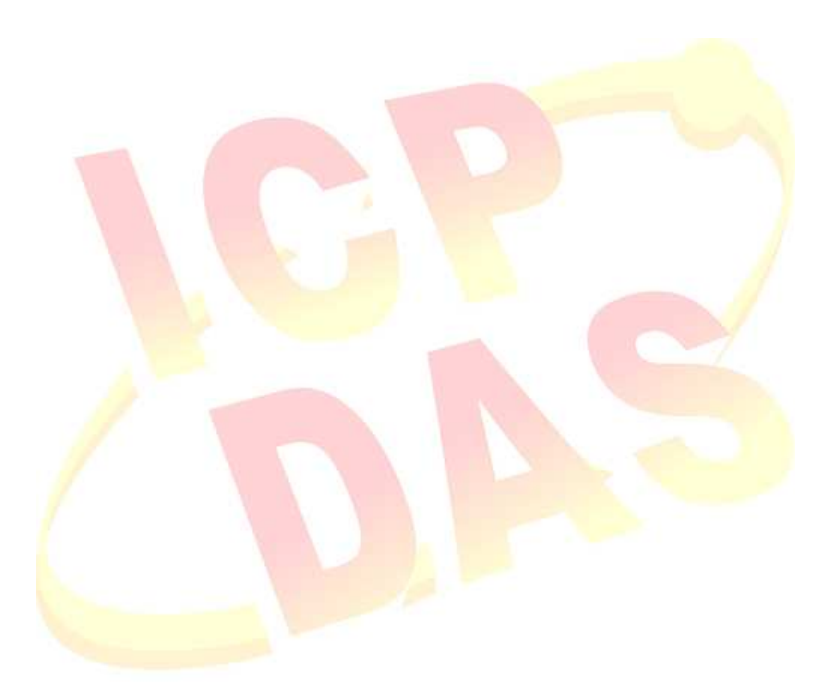